# **MyConnectSV Features**

## Privacy

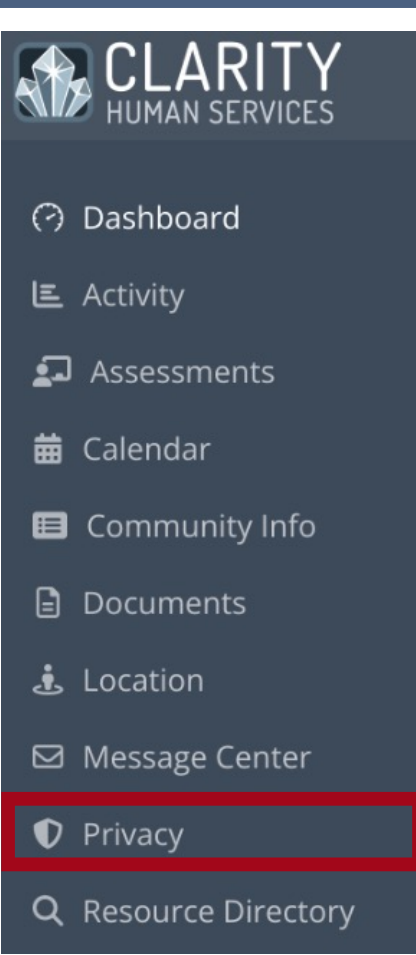

Releases of Information (ROIs) are important for receiving and coordinating services. If you receive an ROI request, it is important to respond as soon as possible. When a provider sends an ROI request, you will receive a notification at your next login. You can respond to the request by clicking on the notification or by opening the Privacy Management in the navigation pane.

### Signing a Release of Information

You can review and sign a Release of Information that has been requested by clicking the notification bar on the Privacy page.

Be sure to check the boxes appearing in the section on the right for the items that you are comfortable sharing through your ROI.

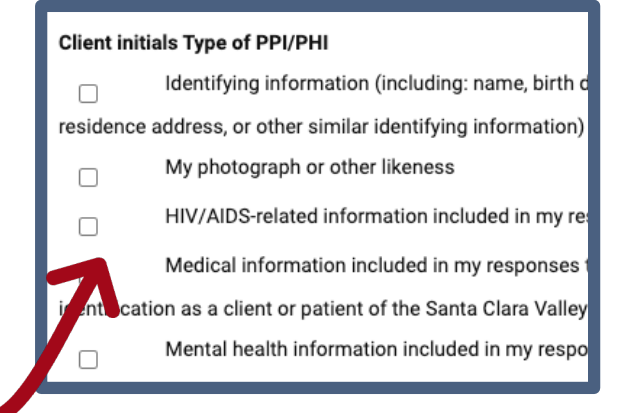

# **MyConnectSV Features**

Privacy (continued)

- **(2)** Dashboard
- **ヒ** Activity
- $\Omega$  Assessments

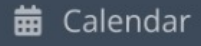

- Community Info 目
- Documents E
- <u>க்</u> Location
- ⊠ Message Center
- *D* Privacy
- Q Resource Directory

#### Signing a Release of Information

The electronic signature form will be displayed for you to sign electronically and submit directly within **MyConnect**SV. After adding an electronic signature, you must click ①**Sign** and ②**Save** to successfully save the signature and complete submission.

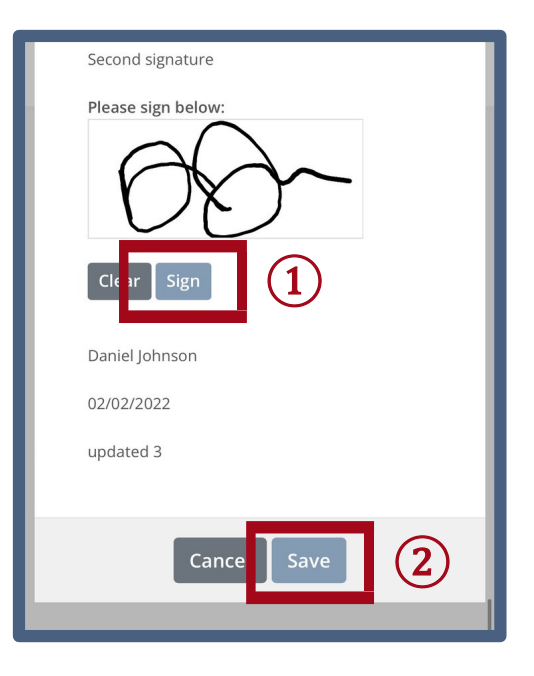

You can view previously submitted ROIs by clicking the icon in the ROI history screen. You cannot modify or revoke any current or previous ROIs through **MyConnect**SV. You should contact your care team member directly to request revisions to your ROI.